# RUT230 Setting a GRE tunnel via cli

 $\underline{\text{Main Page}} > \underline{\text{RUT Routers}} > \underline{\text{RUT230}} > \underline{\text{RUT230 Configuration Examples}} > \underline{\text{RUT230 Setting a GRE tunnel via cli}}$ 

#### **Contents**

- 1 Introduction
- 2 Prerequisites
- <u>3 Configuration scheme</u>
- 4 GRE instance 1 Configuration
- 5 GRE instance 2 Configuration
- 6 Testing configuration

#### Introduction

The information in this page is updated in accordance with the <a href="RUT2XX\_R\_00.01.11.3">RUT2XX\_R\_00.01.11.3</a> firmware version.

Generic Routing Encapsulation (GRE) is a tunneling protocol that can encapsulate a wide variety of network layer protocols inside virtual point-to-point links over an Internet Protocol network.

This article provides an extensive configuration example with details on how to create a tunnel connection between two GRE Tunnel instances, configured on two RUTxxx router devices.

To do this instruction is necessary to know how to use CLI or SSH connection, the instructions to remote access are in this link <a href="https://wiki.teltonika-networks.com/view/Command line">https://wiki.teltonika-networks.com/view/Command line</a> interfaces

## **Prerequisites**

You will need:

- Two RUTxxx routers
- A PC to configure the routers
- Both routers must have a Public Static or Public Dynamic IP addresses

### **Configuration scheme**

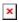

#### **GRE instance 1 Configuration**

To set up the first instance we have to check the subnet LAN interface and the GRE config file.

Configuring the LAN interface.
With the cat command access to /etc/config/network and the subnet should be 192.168.1.1

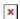

Configuring GRE Tunnel
GRE Tunnel configuration should be written in the same file. Use the vi command to access and edit.

Since you accessed to the SSH or CLI, write **vi /etc/config/network**, then press on the **i** key and navigate to the end of the file with the arrow keys.

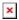

Add the GRE tunnel config according with the following picture.

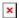

Use the **ESC** key, write :wq and press **Enter** to save the changes. Since you are in the root windows, write /etc/init.d/network restart and wait a seconds until the router.

### **GRE instance 2 Configuration**

Access via CLI or SSH and write vi /etc/config/network, then press on the i key and navigate to the end of the file with the arrow keys.

1. Edit your LAN interface and select 192.168.2.1

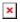

Also Add the GRE tunnel config according with the following picture.

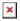

Use the **ESC** key, write :wq and press **Enter** to save the changes. Since you are in the root windows, write /etc/init.d/network restart and wait a seconds until the system restart.

# **Testing configuration**

If you've followed all the steps presented above, your configuration should be finished. But as with any other configuration, it is always wise to test the setup in order to make sure that it works properly.

In order to test the GRE Tunnel connection, login to SHH or CLI and From there you should then be able to **ping** the opposite instance's virtual IP address. To use a ping command, type **ping** <ip\_address> and press the "Enter" key on your keyboard:

| If the ping requests are successful, congratulations, your setup works! If not, we suggest that you review all steps once more. |
|----------------------------------------------------------------------------------------------------|
|                                                                                                    |
|                                                                                                    |
|                                                                                                    |
|                                                                                                    |
|                                                                                                    |
|                                                                                                    |
|                                                                                                    |
|                                                                                                    |
|                                                                                                    |
|                                                                                                    |
|                                                                                                    |